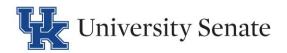

## **Change** Course Proposal Checklist

| Before beginning a proposal in Curriculog, please turn on the help text by clicking the help text icon. ①<br>You must import data for ALL change course proposals. Please reference step 5 for importing. |
|----------------------------------------------------------------------------------------------------|
| Step 1 Click + New Proposal (top left)                                                                                                    |
| Step 2 Click the Major Change Form, Minor Change Form, or Course Change with Core Form                                                                                                    |
| Step 3 Click to start the proposal                                                                                                    |
| Step 4 Click to turn help text on (top right)                                                                                                    |
| Step 5 Click to import data from SAP (top left)                                                                                                    |
| Step 6 Click to select catalog (far right)                                                                                                    |
| Step 7 Select filter from drop down menu (Best practice is to filter by prefix)                                                                                                    |
| □ Step 8 Type in Prefix (e.g. ENG)                                                                                                    |
| Step 9 Click 'Search Available Curriculum'                                                                                                    |
| Step 10 View 'Search Results' and click on the desired course                                                                                                    |
| Step 11 Review data (Import ALL fields even if changes are being made)                                                                                                    |
| Step 12 Click "Import This Item" Import This Item                                                                                                    |
| Step 13 Click 🕕 to turn help text back on                                                                                                    |
| Step 14 Complete the required fields (*) but <b>do not</b> change the imported data                                                                                                    |
| Step 15 Click to launch proposal                                                                                                    |
| Step 16 Click 'My Tasks' My Tasks                                                                                                    |
| Step 17 Click G to edit the proposal                                                                                                    |
| Step 18 At this point you will make changes to the proposal                                                                                                    |
| Note: Click 🔽 to see the edits you have made to the proposal. Under user tracking choose 'Show current with markun'                                                                                       |

Step 19 Click the launch icon to move your proposal onto the next step

markup'